附件:

# 易考系统操作手册及第二视角架设规范

根据考试要求,考生需自行准备符合要求的答题设备、监控设备 和答题场所。答题全程需同时开启两路在线视频监控(电脑答题端摄 像头和手机监控端摄像头),以满足远程在线监考的要求。

为确保正确布置双监控考试环境,请各位考生务必扫描以下二维 码观看视频,根据视频指导布置双监控考试环境;同时务必仔细阅读 下方文字说明,掌握考试有关操作、流程和要求。

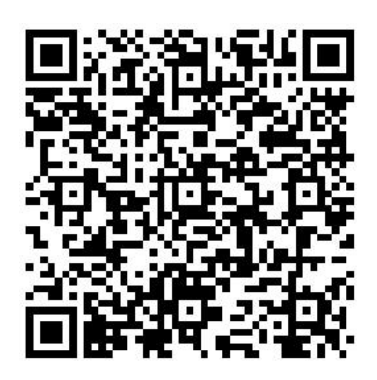

(双监控布置视频,扫码观看)

## 一、设备软硬件要求

#### **1.**用于答题的电脑

(1) 安装"易考"客户端需要使用具备正常上网功能的电脑, 电 脑操作系统要求为 Windows (推荐 Win7、Win10) 或 Mac OS (10.14 以上)。

(2)答题所用电脑需具备可正常工作的摄像设备(内置或外置 摄像头均可)和可正常工作的音频输入设备。

(3)答题期间将全程使用摄像头,需确保电脑摄像头开启,无 遮挡。

(4)如使用笔记本电脑请保持电量充足,建议全程使用外接电 源。

## **2.**用作鹰眼(第二视角)监控的设备

(1)带正常上网功能的智能手机或平板设备,必须带有可正常 工作的摄像头。

(2)监控设备推荐使用的浏览器要求如下:

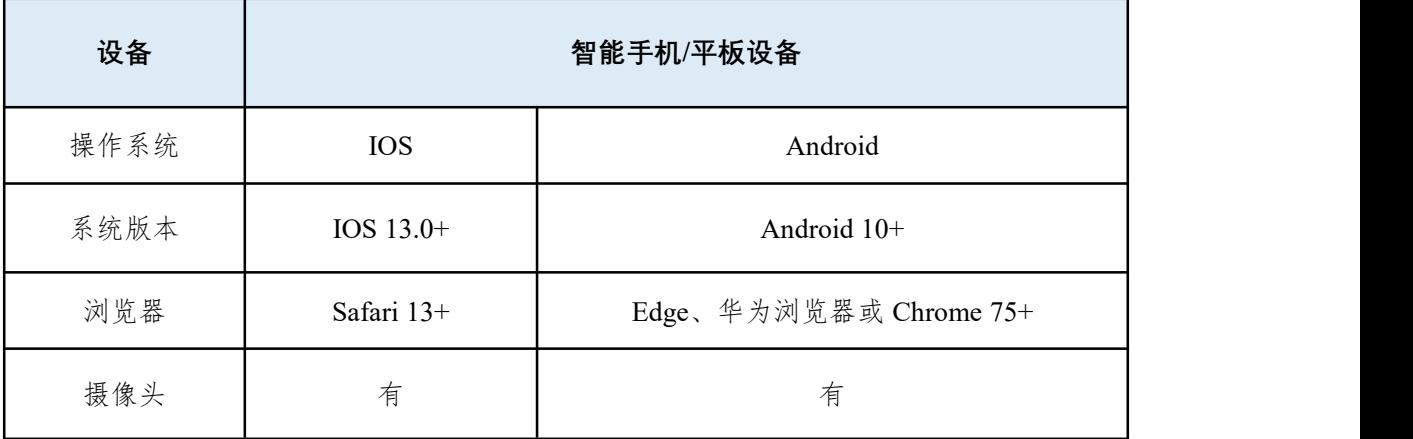

特别提醒:

如您使用安卓手机作为鹰眼第二视角监控的设备,请注意:

安卓手机如何安装谷歌浏览器:在手机应用市场(软件商店)搜索并下载 安装最新版**"**谷歌浏览器**"**。

若华为手机无法安装**"**谷歌浏览器**",**可使用自带浏览器最新版。

强烈建议考生使用**"**谷歌浏览器**"**登录监控;如考生自行选用其他浏览器导 致监控效果不佳,由考生自行承担后果。

(1)手机或平板支架:将智能手机或平板设备固定摆放,便于 按监控视角要求调整到合适的位置和高度。

(2)确保监控设备电量充足,建议全程使用外接电源。

(3)开启鹰眼第二视角监控前,考生务必将用于鹰眼第二视角 监控的手机通话音量和媒体音量调至最大,将手机设置为"飞行模式",

第 2 页 共 11 页

开启连接 Wi-Fi 无线网, 退出和关闭含通话、语音、视频、分屏、录 屏、外放音乐、闹钟等可能导致视频录制失败的应用程序,关闭屏幕 锁定功能,确保考试过程中无语音电话接入或锁屏导致监控中断(考 试过程中不得接听语音或视频通话)。

#### **3.**网络条件要求

(1)作答场所应有稳定的网络条件,支持答题设备和监控设备 同时联网。

(2)网络带宽不低于 20Mbps,建议使用带宽 50Mbps 或以上的 独立光纤网络。

(3)每位考生网络上传速度不低于 2MB/s。

(4)建议考生准备 4G 或 5G 等手机移动网络作为备用网络,并 事先做好调试,以便出现网络故障时能迅速切换备用网络继续作答。

特别提醒: 答题期间如发生网络故障, 系统会即时提醒考生, 请考生在看 到异常提示后迅速修复网络故障。故障解决后,考生可重新进入继续作答,网 络故障发生之前的作答结果会保存;但是由于设备或网络故障导致答题时间的 损失、或无法完成答题的,将不会获得延长考试时间的机会。

二、易考客户端下载、安装和调试

#### **1.**易考客户端安装

使 用 电 脑 设 备, 在 浏 览 器 中 打 开 客 户 端 下 载 链 接 : <https://eztest.org/exam/session/201541/client/download/>, 进入客户端的 下载页面。

请考 生 根 据 电 脑 操 作 系 统 类 型 下 载 对 应 的 客 户 端 安 装 包 (Windows 版或 Mac 版),下载界面如下图 1 所示。

#### 第 3 页 共 11 页

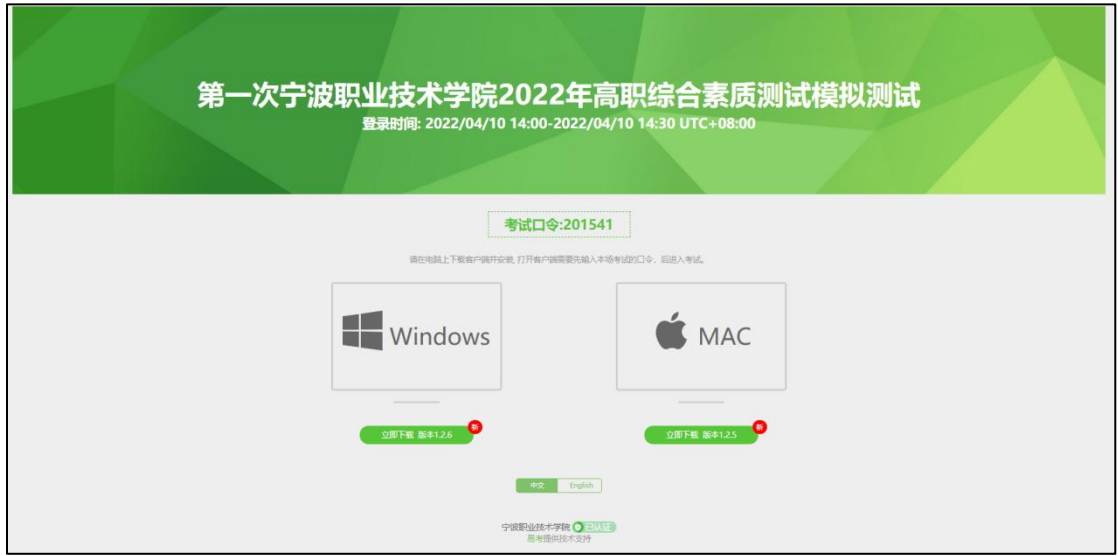

(图 **1**)

易考客户端适用于 **Windows**(推荐 **Win7**、**Win10**)或 **Mac OS** (**10.14** 以上)操作系统。

客户端安装包下载完成后,以 Windows 设备为例,双击安装包即 可安装易考客户端,如下图 2 所示。最新版本为:**1.2.6**

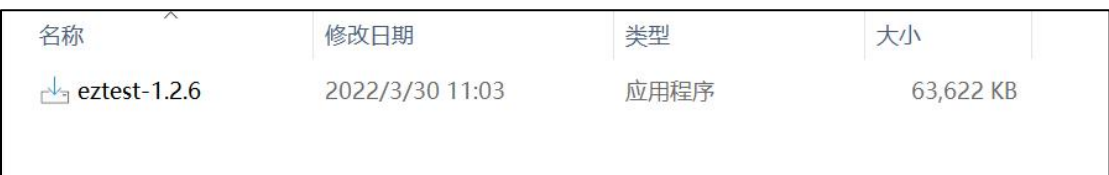

(图 **2**)

点击"下一步",推荐使用默认路径安装客户端。安装完成后,桌 面上将会显示"eztest"图标,如下图 3 所示。

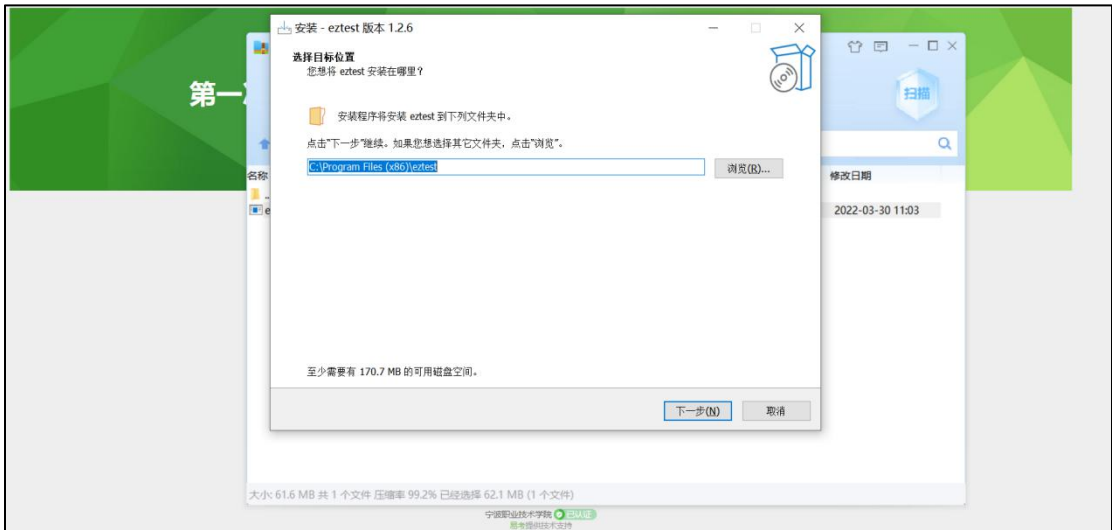

## (图 **3**)

# **2.**调试摄像头和麦克风

(1)双击运行"eztest"程序,在客户端登录界面输入对应的的考 试口令(如下图 4 所示)。

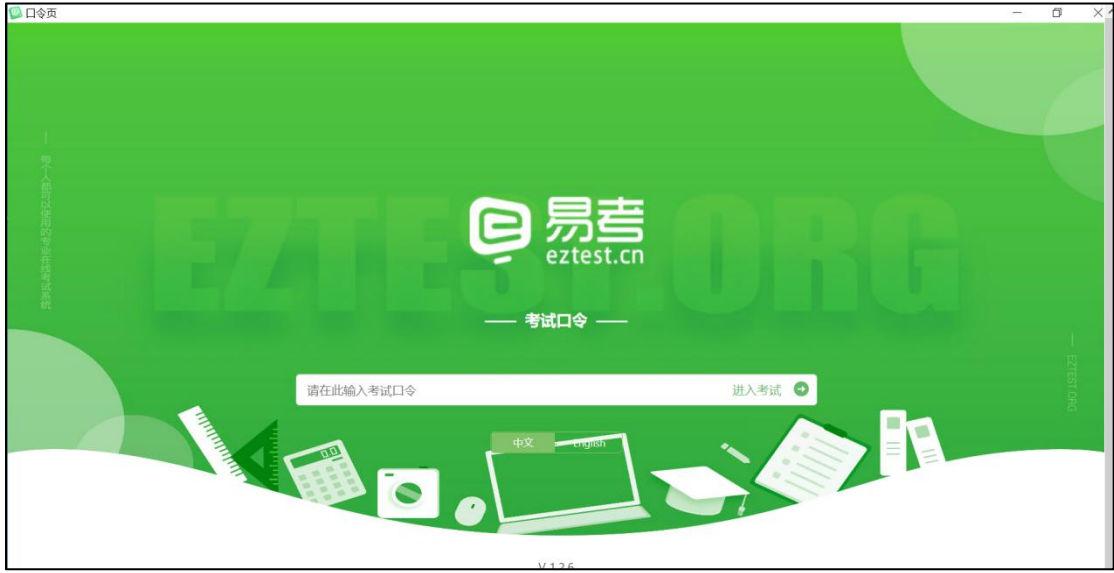

(图 **4**)

(2)点击"调试设备"测试本机摄像头、麦克风是否可用。如你 能清晰地看到摄像头图像,可以正常播放调试录音,说明摄像头、麦 克风调用正常,即可登录(如下图 5、图 6 所示)。

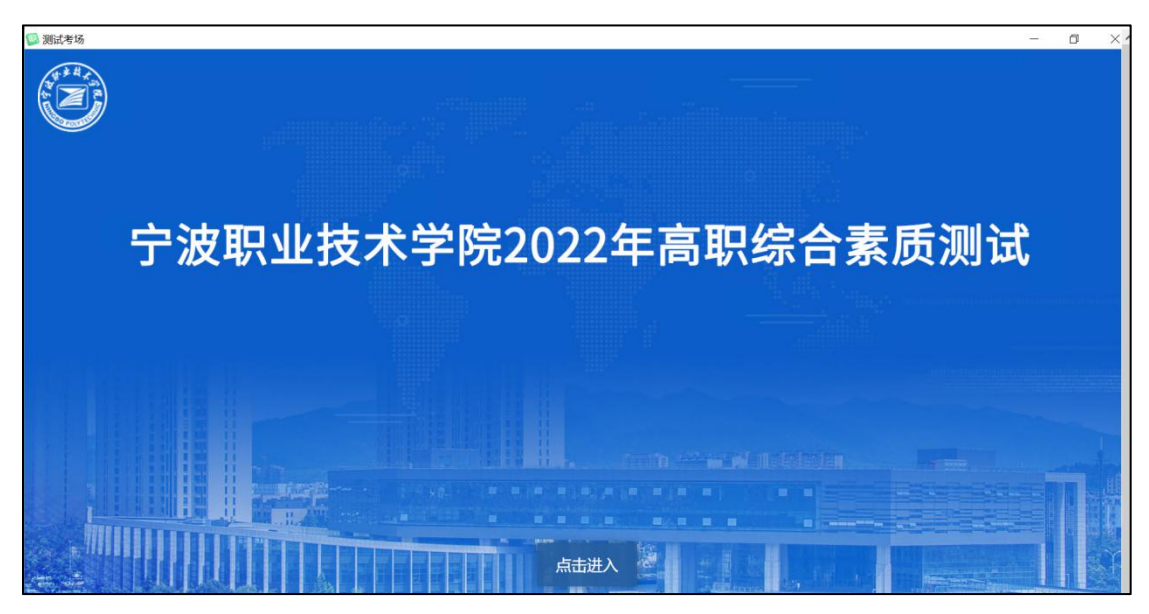

(图 **5**)

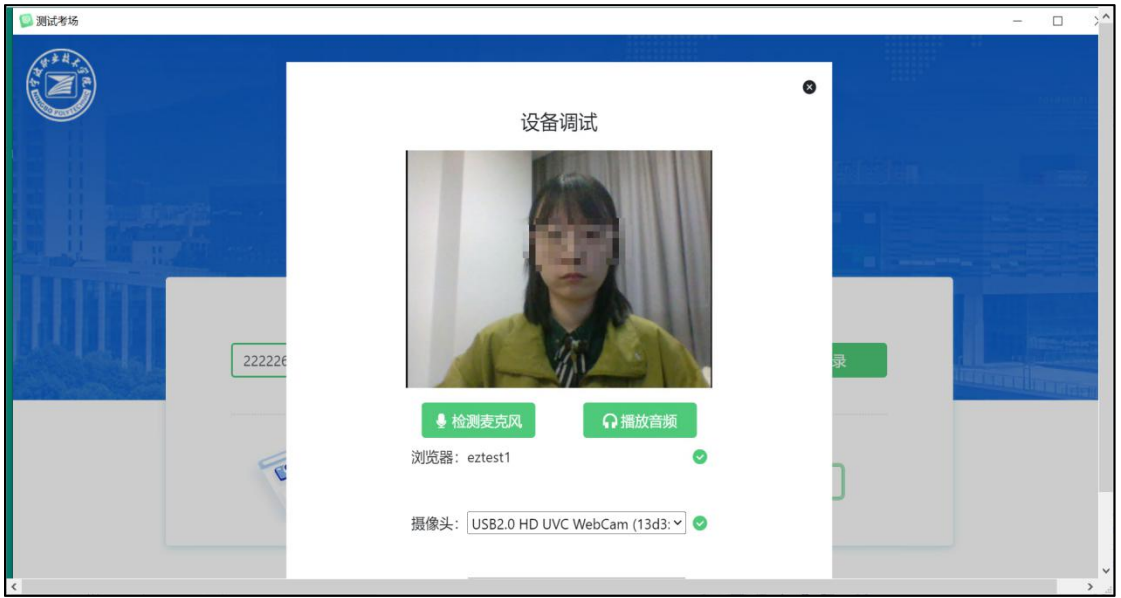

(图 **6**)

(3)作答期间要求同时开启音频、视频监控,需同时调试摄像 头与麦克风。

三、考试流程

# **1.**客户端登录

(1)双击运行"**eztest**"程序,在客户端界面输入对应的口令。

特别提醒:正式考试的口令与模拟考试的口令不同,详见考生本人准考证。

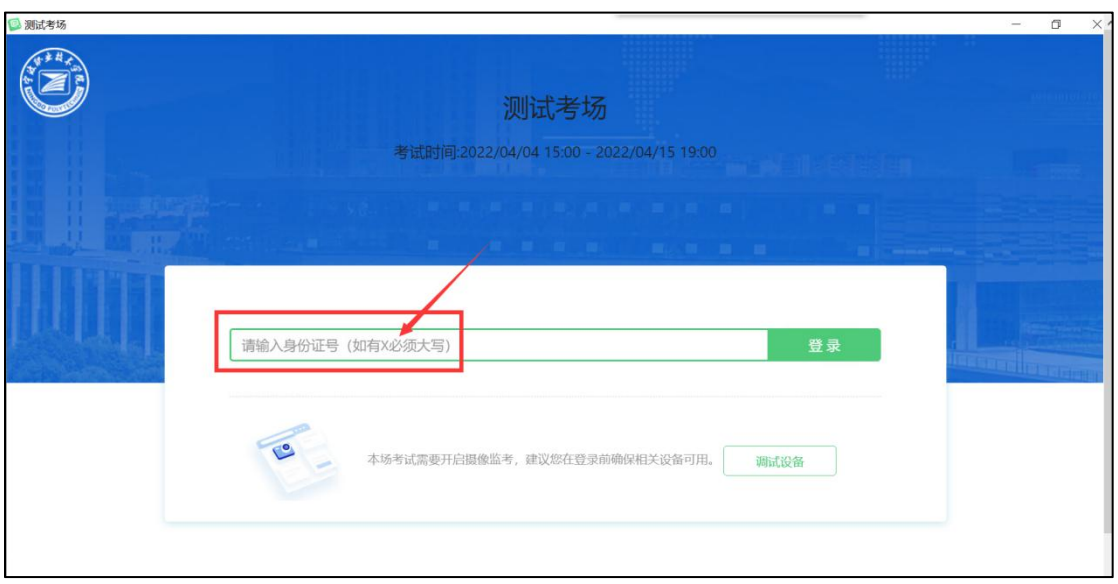

(2)输入"身份证号"(字母 X 必须大写),登录如图 7 所示。

(图 **7**)

注:若未到允许登录时间,界面上会提示考生当前距离考试开始还有多长 时间。

#### **2.**信息确认及拍照

(1)完成登录后,考生确认自己的基本信息(根据实际基本信 息为准,下图仅为样图),点击确定按钮继续(如下图 8 所示)。

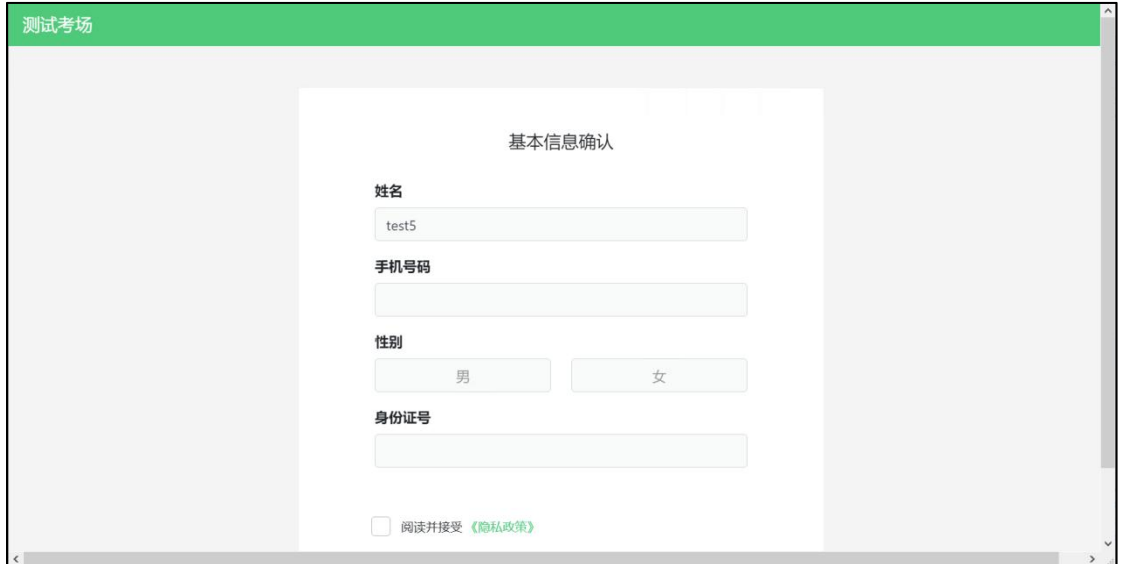

## (图 **8**)

(2)成功进入后,系统会提示考生拍摄个人正面照。

务必确保拍照时光线充足、图像清晰。照片应包括考生完整的面

第 7 页 共 11 页

## 部和肩部。(如下图 9 所示)

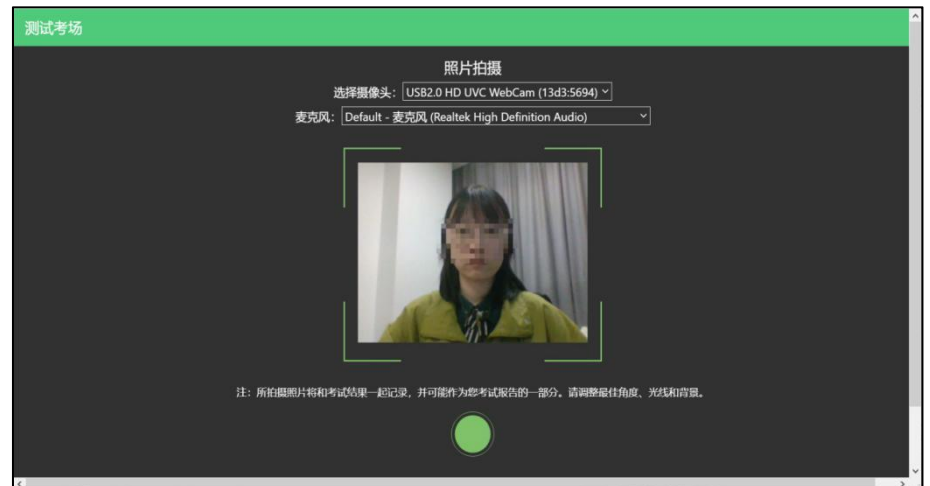

(图 **9**)

# **3.**开启鹰眼(第二视角)监控

(1)电脑端登录成功后,电脑设备上会显示鹰眼(第二视角) 监控二维码。使用监控手机打开谷歌浏览器,扫描二维码(如下图 10 所示)。如无法扫描,也可使用谷歌浏览器输入操作界面提醒的网 址打开鹰眼(第二视角)监控。

测试考场  $\blacksquare$ 鹰眼监控二维码 п  $\,$ 请使用手机扫一扫登录监控系统 也可输入网址: https://eztest.org/exam/201909/eagle/222z ;; 安卓设备请使用Chrome 75<br>及以上版本的浏览器打开链接。iPhone用户请使用Safari浏览器,系统版本需为iOS 13及以 上。 监控要求 考试过程中,请将手机放置于侧后方距离您1.5米以上的距离, 的作答屏幕、上半身及手部,

注:以下呈现的二维码仅供展示,请以电脑上实际显示的二维码为准。

(图 **10**)

(2)打开鹰眼监控后点击"进入监控"按钮,进入下一页(如下

第 8 页 共 11 页

图 11 所示)。

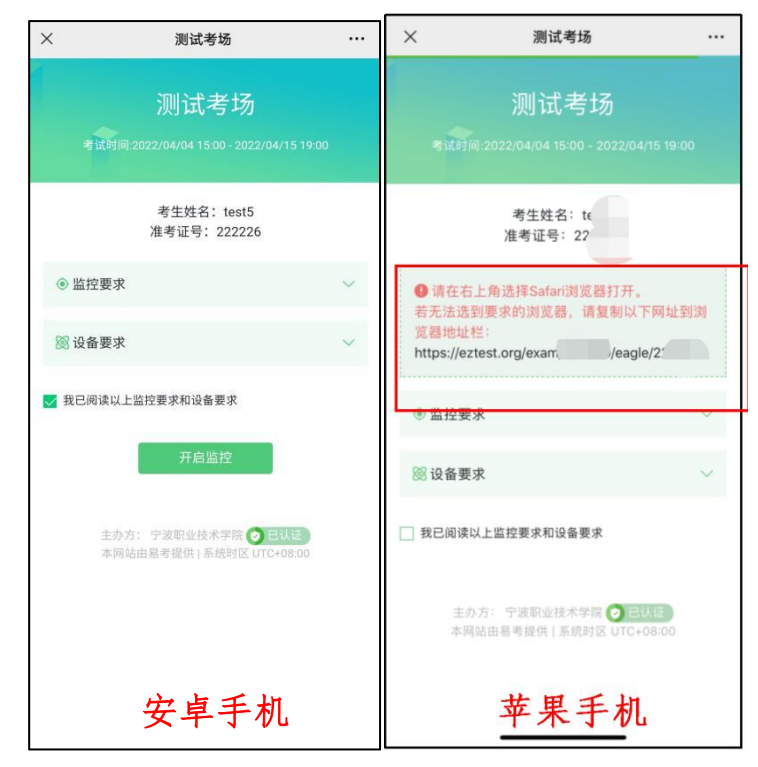

(图 **11**)

(3)允许 eztest.org 访问相机(如下图 12 所示)。

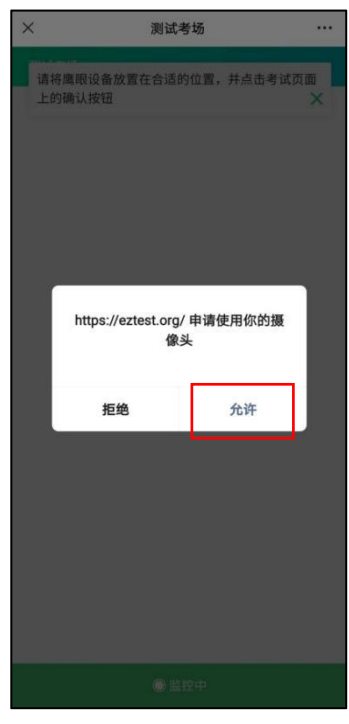

(图 **12**)

(4)将监控设备摆放到合适的位置,建议的监控视角效果(如 下图 13 所示)。

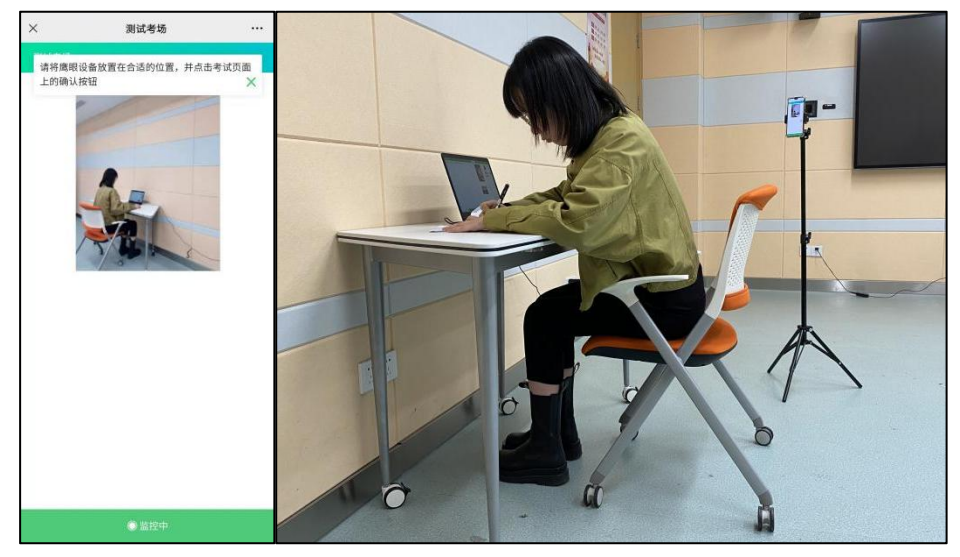

(图 **13**)

(5) 鹰眼监控开启且按照要求摆放后, 在答题电脑端的界面上 点击"确定"按钮(如下图 14 所示)。

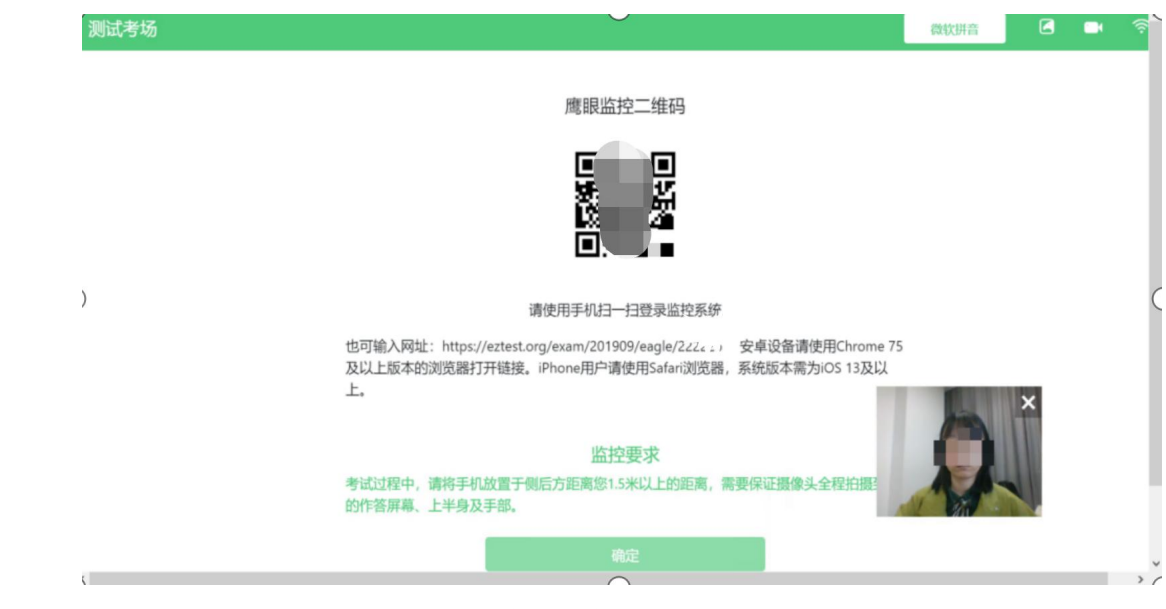

(图 **14**)

(6)考试中若出现网络故障,修复网络后,在电脑答题界面点 击下图中标示的图标重新打开鹰眼监控二维码,使用监控手机或平板 设备打开谷歌浏览器,重新扫描并登录鹰眼监控(如下图 15 所示)。

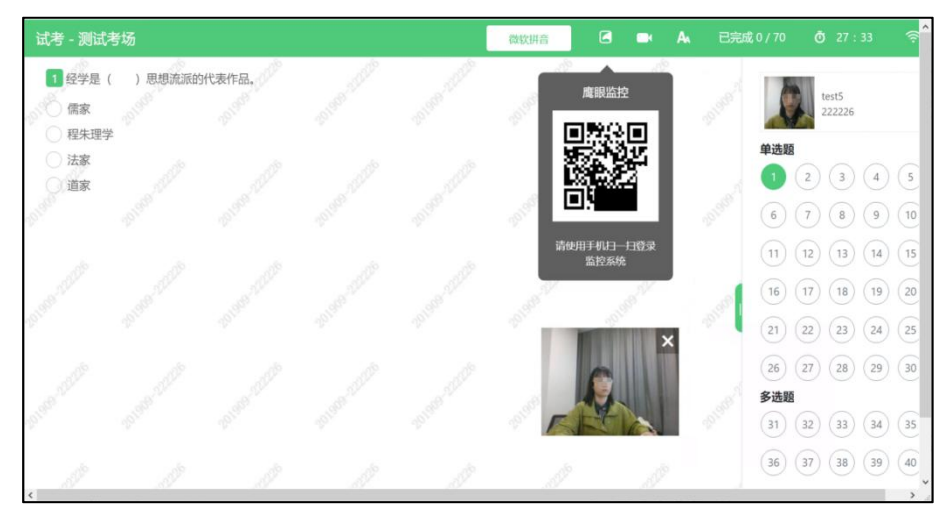

(图 **15**)

(7)作答结束后,在电脑上结束作答的同时,鹰眼监控会自动 关闭。

## **4.**技术咨询

(1)在作答过程中如遇到设备或操作等技术问题,可点击页面 右下角"技术支持"获取帮助。(如图 16 所示)。

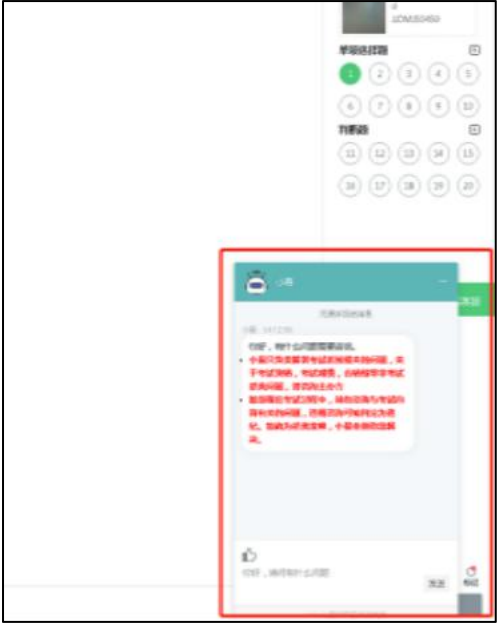

(图 **16**)

特别提醒:技术支持仅解答系统相关技术问题,严禁向技术支持透露或咨 询与答题内容有关的问题。